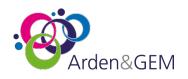

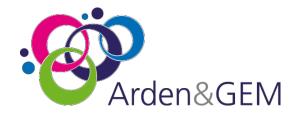

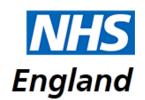

# National Immunisation & Vaccination System (NIVS) Superuser User Guide

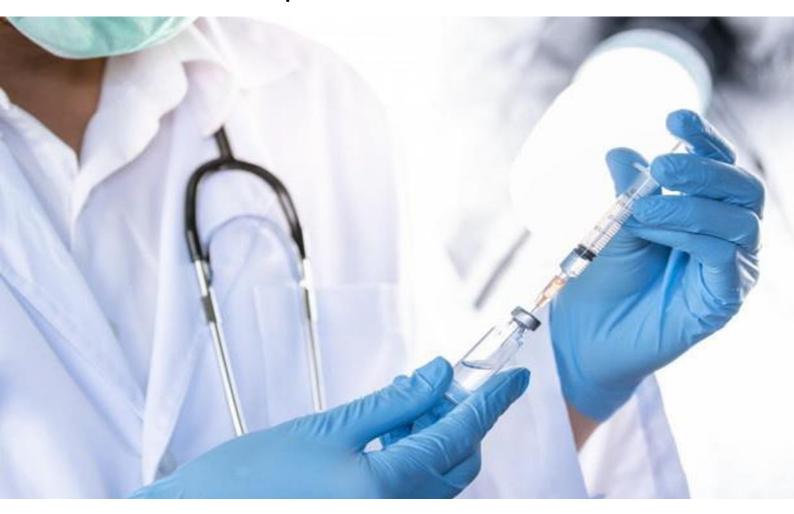

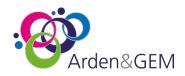

#### Contents

|      |                                      | 1  |
|------|--------------------------------------|----|
| Cont | rents                                | 2  |
| 1.   | Superuser Roles and Responsibilities | 2  |
| 2.   | Vacating the Superuser Role          | 3  |
| 3.   | Creating a NIVS account              | 3  |
| 4.   | Approving and Removing Roles         | 5  |
| 5.   | User Organisation Report             | 7  |
| 6.   | Enabling and Disabling Accounts      | 7  |
| 7.   | Deleting a Vaccination Record        | 9  |
| 8.   | Multi Factor Authentication          | 11 |

#### 1. Superuser Roles and Responsibilities

Each trust has a limited number of superusers who are nominated by their trusts Single Point of Contact (SPOC.) A minimum of two superusers are required in case of annual leave or sickness.

Any new requests for superusers will need to go to the NIVS Helpdesk for access via <u>NIVS@England.nhs.uk</u>

The superuser role requires the nominated person to manage user accounts within NIVS. Managing user accounts entails the following: Creating accounts, approving, and removing roles, enabling, and disabling user accounts. Superusers also can amend and delete NIVS records, where a proven error has occurred.

User accounts are automatically disabled if they have not logged in for 90 days or more.

As a superuser for your trust, you are directly accountable for the users granted access to your organisation as well as managing access levels for all members of staff within your organisation. We would advise that you regularly download the list of users for your organisation and disable any

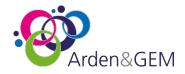

accounts that are no longer required. The service desk is here to provide technical support where necessary.

## 2. Vacating the Superuser Role

If you are leaving the superuser role, you will first need to inform your trust's single point of contact to advise them you are leaving. Your single point of contact will need to confirm this to us and if a replacement has been identified.

The superuser role can only be added or removed by the NIVS Helpdesk as advised by your trust's single point of contact.

## 3. Creating a NIVS account

NIVS accounts can be created by logging in to NIVS and navigating to the "Users" tab located along the top bar or selecting the "Users" box, both available are available on the homepage providing you have organisation superuser approved.

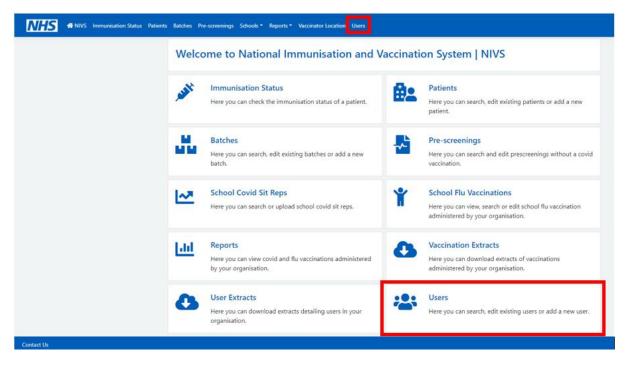

Once you have clicked on "Users" you will then need to search for the user using either Forename, Surname or Email Address, this is to verify if they currently have an account.

If the user does not exist within the system, no results will return.

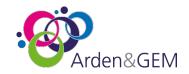

| Drganisation                         | Forename | Surname     | Email | Account Status |
|--------------------------------------|----------|-------------|-------|----------------|
| Enter 3 or more characters to search |          | Example     |       | Please Select  |
|                                      |          |             |       | Q Searc        |
| lsers                                |          |             |       | + New Use      |
|                                      |          |             |       |                |
|                                      |          |             |       |                |
|                                      |          |             |       |                |
|                                      |          |             |       |                |
|                                      | i No r   | esult found | ×     |                |
|                                      | i No r   | esult found | ×     |                |

Now we have verified an account does not already exist for this user, we can click the "New User" button, as above.

We will then be taken to this box to fill in the user's details.

| orename                 | Surname             | Email           |      |
|-------------------------|---------------------|-----------------|------|
| Example                 | Example             | example@nhs.net |      |
| rganisation             |                     |                 |      |
| Essex University Partne | ership Trust (EPUT) |                 |      |
|                         |                     |                 | Save |

Just complete the Forename, Surname and email address and click "Save." It is paramount that the email address entered at this stage is correct or else an account will be created against your organisation for an incorrect email address.

*By default, creating an account as a superuser will grant created accounts access to NIVS as a vaccinator.* 

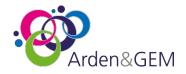

Once you have clicked save, an Okta account will then be created for the specified user. An Okta activation email will be sent over to this users email address, they will then need to activate the account. Once activated they can now use this Okta account to login to NIVS.

# 4. Approving and Removing Roles

As a superuser you can also approve and remove roles within NIVS. We will start by searching for a particular user who requires access to the vaccinator role using the "Users" tab as we have done above.

| Search Users                                         |          |         |       |                                   |
|------------------------------------------------------|----------|---------|-------|-----------------------------------|
| Organisation<br>Enter 3 or more characters to search | Forename | Surname | Email | Account Status<br>Please Select V |
|                                                      |          |         |       | Q Search                          |

Once we have located the required user via the search boxes, we can then click the "Edit" button.

| rganisation              |              | Forename | Surname | Email |                | Account Status |
|--------------------------|--------------|----------|---------|-------|----------------|----------------|
| Enter 3 or more characte | rs to search |          | user    |       |                | Please Select  |
|                          |              |          |         |       |                |                |
| lsers                    |              |          |         |       |                | + New Use      |
| Jsers<br>Forename        | Surname      |          | Email   |       | account Status | + New Use      |
| lsers                    |              |          |         |       |                | [              |

Clicking "Edit" will then take us to the user's account. Here we can click the green thumb next to the Vaccinator role to grant this user the role.

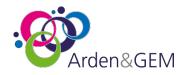

| Available Roles   | Click To Approve | Approved Roles | Click To Remove |
|-------------------|------------------|----------------|-----------------|
|                   |                  |                |                 |
|                   |                  |                |                 |
|                   |                  |                |                 |
| School Vaccinator | 2.               |                |                 |
| Vaccinator        |                  |                |                 |

As you can see below, we have granted this user access to NIVS under the vaccinator role

| Available Roles   | Click To Approve | Approved Roles | Click To Remove |
|-------------------|------------------|----------------|-----------------|
|                   |                  | Vaccinator     | 0               |
|                   |                  |                |                 |
|                   |                  |                |                 |
| School Vaccinator |                  |                |                 |

We can also remove roles from users by following the above steps, however, rather than clicking on the green thumb under the "Click To Approve" column in the left-hand box, we move over to the right-hand box and use the "Click To Remove" column and click the red X to remove the role.

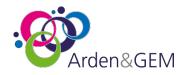

#### 5. User Organisation Report

As a superuser, you will be able to download a report which shows the list of users linked to your organisation, and the roles they have access to on NIVS. To find this report, click on User Extracts. You can also access this by clicking Reports at the top of NIVS, and then click on User Extracts, as shown below.

| NIVS Immunisation Status Patients | Batches Pre-screenings Schools* Reports* Vaccinator Location Users                                                                                                    |         |
|-----------------------------------|----------------------------------------------------------------------------------------------------|---------|
|                                   | Welcome to Natio                                                                                                    |         |
|                                   | A User Extracts      Mere you can check the immunisation status of a patient.      Patients      Here you can check the immunisation status of a patient.      Patients      Patients      Patien | iew     |
|                                   | Batches<br>Here you can search, edit existing batches or add a new batch.<br>Pre-screenings<br>Here you can search and edit prescreenings without a vaccination.                                                                                                    | a covid |
|                                   | School Covid Sit Reps       School Flu Vaccinations         Here you can search or upload school covid sit reps.       Y         School Flu Vaccinations       Here you can view, search or edit school flu vaccination administered by your organisation.                                                                                                    | on      |
|                                   | Reports         Vaccination Extracts           Here you can view covid and flu vaccinations administered by your organisation.         Here you can download extracts of vaccinations administered by your organisation.                                                                                                    |         |
|                                   | User Extracts Here you can download extracts detailing users in your organisation. Users Here you can search, edit existing users or add a new                                                                                                    | user.   |
| Contact Us                        |                                                                                                    |         |

You should then click on the extract 'All users in your organisation' and click Download.

| Oownload Extract               |   |             |            |   |           |
|--------------------------------|---|-------------|------------|---|-----------|
| tract Type *                   |   | Date From * | Date To *  |   |           |
| Please Select                  | ~ | dd/mm/yyyy  | dd/mm/yyyy | 曲 | 🛃 Downloa |
| Please Select                  |   | -           |            |   |           |
| All users in your organisation |   |             |            |   |           |

This report will then show you a list of your organisation's users and their roles.

## 6. Enabling and Disabling Accounts

Superusers can also enable and disable accounts as required. This can be done by again using the "Users" tab or "Users" box located on the NIVS homepage and then searching for the desired user.

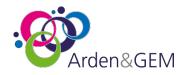

Once we have located the user, you can see the account status under the "Account Status" column where the user has appeared. If we now, click the "Edit" button we can go through to the account information page.

User who have accounts disabled will also see a list of their trust's superusers to contact for further assistance with their accounts status.

| Search Users              |             |          |                   |       |                |                 |
|---------------------------|-------------|----------|-------------------|-------|----------------|-----------------|
| Organisation              |             | Forename | Surname           | Email |                | Account Status  |
| Enter 3 or more character | s to search |          | user              |       |                | Please Select   |
|                           |             |          |                   |       |                | <b>Q</b> Search |
| Jsers                     |             |          |                   |       |                | + New Use       |
| Forename                  | Surname     |          | Email             |       | Account Status | Edit            |
| Test                      | User        |          | test.user@nhs.net |       | Enabled        | Ø               |

As you can see, we have now arrived at this user's account information page.

| name                            | Surname          | Email                               |                 |
|---------------------------------|------------------|-------------------------------------|-----------------|
| st                              | User             | test.user@nhs.net                   |                 |
| nisation                        |                  | Account Status                      |                 |
| sex University Partnership Trus | st (EPUT)        | Enabled                             |                 |
|                                 |                  |                                     |                 |
|                                 |                  |                                     |                 |
| es<br>Available Roles           | Click To Approve | Approved Roles                      | Click To Remove |
|                                 | Click To Approve | <b>Approved Roles</b><br>Vaccinator |                 |
|                                 | Click To Approve |                                     | Click To Remove |
|                                 |                  |                                     | Click To Remove |

Under the "Edit User" box at the top, you can see the "Account Status" box. Here we can see the account is currently enabled for this user. However, if we click on this box a drop-down menu will appear.

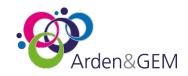

| Account Status |   |
|----------------|---|
| Please Select  | ~ |
| Please Select  |   |
| Enabled        |   |
| Disabled       |   |

Here we can change this user's account status as required. Once we have selected the necessary status, we will then need to click the "Save" button underneath this box.

| Edit User                                    |               |                            |  |  |  |
|----------------------------------------------|---------------|----------------------------|--|--|--|
| Forename<br>Test                             | Surname       | Email<br>test.user@nhs.net |  |  |  |
| Organisation<br>Essex University Partnership | Fruct (EDLIT) | Account Status<br>Enabled  |  |  |  |
|                                              |               |                            |  |  |  |
|                                              |               |                            |  |  |  |

#### 7. Deleting a Vaccination Record

NB: Please be sure to only delete records that have been confirmed and thoroughly investigated and have been recorded against your organisation. You cannot delete an entire patient's record if they have any vaccinations recorded against them.

Superusers are also able to delete vaccination records in circumstances of duplication or incorrect recordings.

We can begin by searching for a patient using the "Patient" tab or box available on the NIVS homepage.

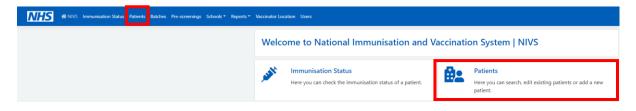

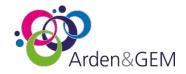

You can then search for the patient using either their demographics or NHS number.

| IS Number          | Forename |      | Surname       | Date Of Birth | Postco   | ode                 |
|--------------------|----------|------|---------------|---------------|----------|---------------------|
| 8888888888         |          |      |               | dd/mm/yyyy    | <b>#</b> |                     |
|                    |          |      |               |               |          | <b>Q</b> Sea        |
| atients            |          |      |               |               |          |                     |
| Patients           |          |      |               |               |          | <b>+</b> N          |
| atients<br>NHS Nur | nber     | Name | Date Of Birth | Postcode      | Edit     | + New Par<br>Delete |

We can then click on the "Edit" button once we have located the correct patient.

Here you will need to click the relevant delete button, as shown below.

| IHS Number              |                             | Q                   | Update NHS Number                     |                                                    |                                |         |
|-------------------------|-----------------------------|---------------------|---------------------------------------|----------------------------------------------------|--------------------------------|---------|
| orename                 | Surnan                      | ie                  | Gender                                | Date Of Birth                                      | Postcode                       |         |
|                         |                             |                     |                                       | ~                                                  |                                |         |
|                         |                             |                     |                                       |                                                    |                                |         |
|                         |                             |                     |                                       |                                                    |                                | Save    |
|                         |                             |                     |                                       |                                                    |                                |         |
| ovid Pre-scree          | 5                           |                     |                                       |                                                    |                                |         |
| Pre-screening           |                             | Consent             |                                       | Pre-screening Outcon                               |                                | Delet   |
| 04/06/202               | 21                          | Informed consent gi | von for troatmont                     |                                                    |                                |         |
|                         |                             | informed consent gr | ven for treatment                     | Approved for Vaccination                           | on Select                      |         |
|                         |                             | morned consent gi   | ven för treatment                     | Approved for Vaccination                           | on Select                      |         |
| ovid Vaccinati          |                             | interned consent gi |                                       | Approved for Vaccinati                             | on Select                      |         |
| Covid Vaccinati<br>Date |                             | Vaccine             |                                       | Approved for Vaccination                           |                                |         |
| Date                    | ions                        |                     | Туре                                  | Vaccinator Organis<br>Essex University Partnership | sation Edi                     | t Dele  |
| Date                    | ions<br>Dose                | Vaccine             | Туре                                  | Vaccinator Organis                                 | sation Edi                     | t Dele  |
|                         | ions<br>Dose                | Vaccine             | Туре                                  | Vaccinator Organis<br>Essex University Partnership | sation Edi                     | t Delet |
| Date                    | ions<br>Dose<br>Doster Dose | Vaccine             | Туре                                  | Vaccinator Organis<br>Essex University Partnership | sation Edi                     | t Dele  |
| Date<br>04/06/2021 Bc   | ions<br>Dose<br>Doster Dose | Vaccine             | <b>Type</b><br>Is/0.3ml dose (Pfizer) | Vaccinator Organis<br>Essex University Partnership | sation Edi<br>o Trust (EPUT) C | t Dele  |

You will then be taken through to the vaccination information. At the bottom of this page, you will the need to confirm the deletion of the record.

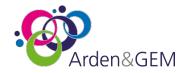

| Has the patient received all the relevant post-vaccination information? (Further guidance on what to expect after a vaccination can be found here.)<br>Yes O No |          |
|----------------------------------------------------------------------------------------------------|----------|
| Are you sure you want to delete this Covid Vaccination? Deleting the vaccination will also delete the Pre-screening associated with it!                         |          |
| Cancel                                                                                                    | 💼 Delete |

# 8. Multi Factor Authentication

Superusers are required to have multi factor authentication enabled. Multi factor authentication must be setup using Google Authenticator and a separate device to ensure account security.

Each superuser has been provided with a Multi Factor authentication guide. If you do not have this user guide, you can download a copy here: <u>https://www.ardengemcsu.nhs.uk/nivs</u> under "Training and User Guides."

*Please be advised, this requirement has come directly from the programme.* 

Version History

| Version | Date       | Author | Approved By  | Description         |
|---------|------------|--------|--------------|---------------------|
| 1.0     | 17/05/2022 | JR     |              | Initial Version     |
| 1.1     | 19/05/2022 | HR     |              | Updated version     |
| 1.2     | 19/08/2022 | HW     | Vicky Nelson | Updated screenshots |
| 1.3     | 15/09/2022 | SB     |              | Updated version     |